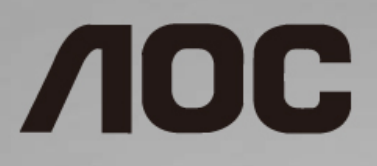

## Panduan Pengguna Monitor LCD Lampu latar LED **I1601P**

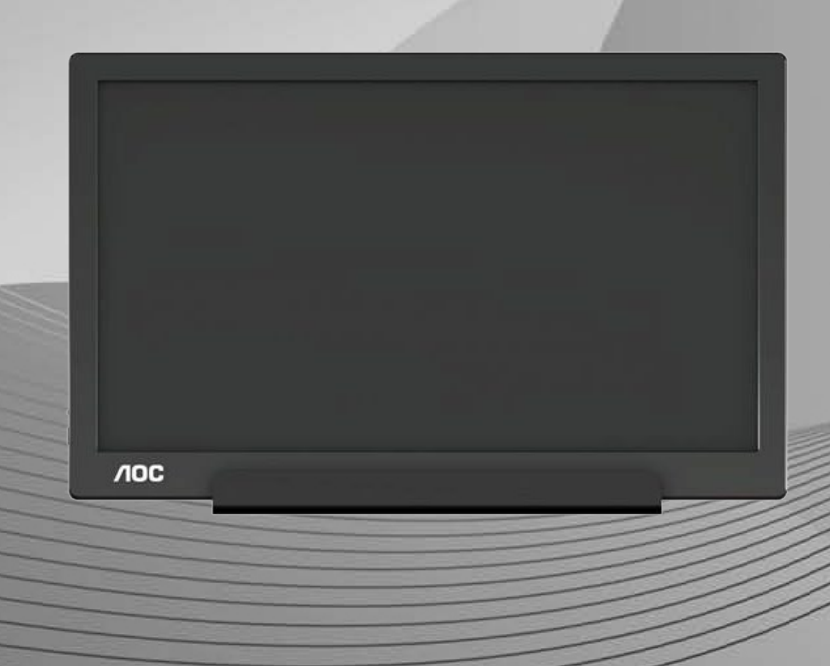

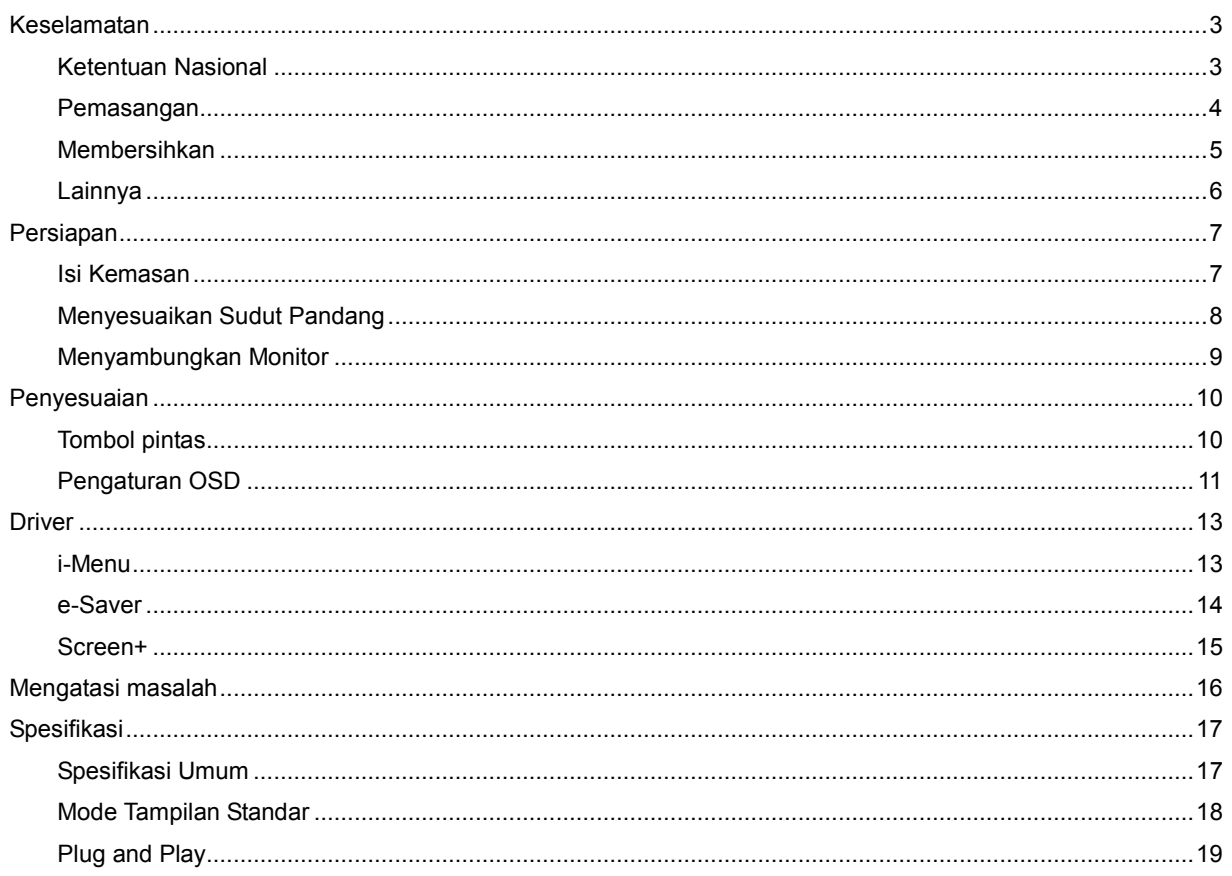

## <span id="page-2-0"></span>**Keselamatan**

### <span id="page-2-1"></span>**Ketentuan Nasional**

Subbagian berikut menjelaskan ketentuan notasi yang digunakan dalam dokumen ini.

#### **Catatan, Perhatian, dan Peringatan**

Dalam panduan ini, teks dalam huruf balok mungkin akan disertai ikon dan dicetak tebal atau miring. Teks dalam huruf balok tersebut adalah catatan, perhatian, dan peringatan, serta digunakan sebagai berikut:

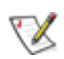

**CATATAN:** CATATAN menunjukkan informasi penting yang akan membantu Anda menggunakan sistem komputer secara lebih baik**.**

### A

**PERHATIAN:** PERHATIAN menunjukkan kemungkinan kerusakan pada perangkat keras atau hilangnya data dan menginformasikan cara menghindari masalah tersebut.

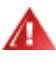

**PERINGATAN:** PERINGATAN menunjukkan kemungkinan cedera badan dan menginformasikan cara menghindari bahaya tersebut. Sejumlah peringatan mungkin ditampilkan dalam format lain dan mungkin tidak disertai ikon. Pada kondisi ini, tampilan khusus peringatan diwajibkan oleh otoritas hukum.

### <span id="page-3-0"></span>**Pemasangan**

Jangan letakkan monitor ini di atas kereta dorong, penyangga, tripod, braket, atau meja yang tidak stabil. Jika monitor terjatuh, dapat mencederai orang dan mengakibatkan kerusakan parah pada produk ini. Gunakan hanya kereta dorong, penyangga, tripod, braket, atau meja yang disarankan produsen atau yang dijual bersama produk ini. Ikuti petunjuk dari produsen bila memasang produk dan menggunakan aksesori pemasangan yang disarankan oleh produsen. Produk dan alat pembawanya harus dipindahkan secara hati-hati.

**41** Jangan masukkan benda apa pun ke dalam slot pada kabinet monitor. Tindakan tersebut dapat merusak komponen sirkuit yang mengakibatkan kebakaran atau kejutan listrik. Jangan tumpahkan cairan ke monitor.

Jangan letakkan bagian depan produk ini di atas lantai.

**AB**erikan sedikit ruang di sekitar monitor seperti ditunjukkan di bawah ini. Jika tidak, sirkulasi udara mungkin tidak cukup sehingga produk terlalu panas dan mengakibatkan kebakaran atau kerusakan pada monitor.

Л Untuk menghindari kemungkinan kerusakan, seperti panel yang terlepas dari bezel, pastikan monitor tidak miring ke bawah lebih dari -5 derajat. Jika sudut kemiringan ke bawah maksimum -5 derajat terlampaui, kerusakan monitor tidak akan dilindungi oleh garansi.

Berikut adalah area ventilasi yang disarankan di sekitar monitor bila monitor dipasang dengan penyangga:

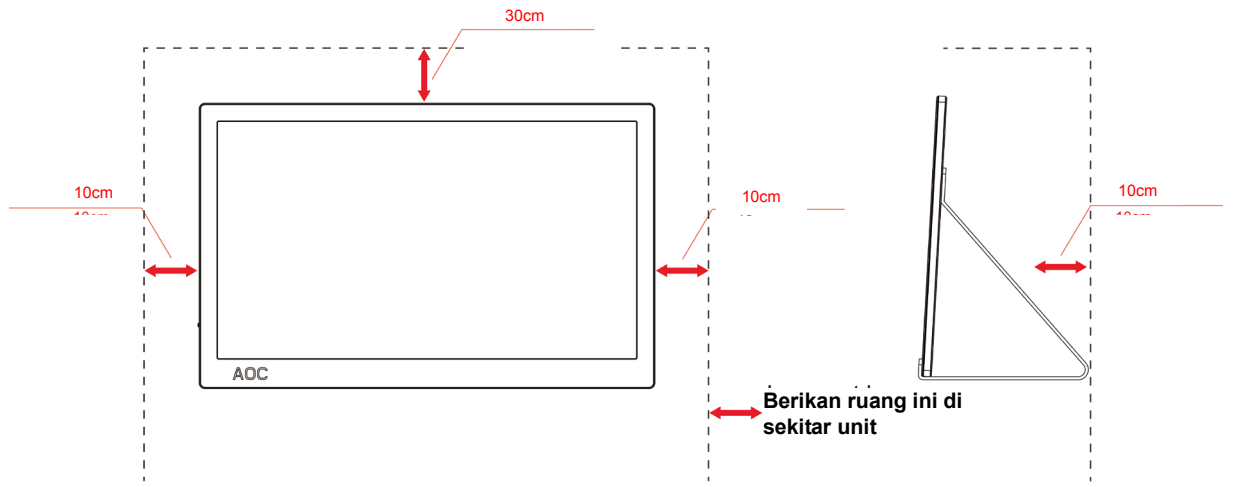

#### **Dipasang dengan penyangga**

### <span id="page-4-0"></span>**Membersihkan**

**AB**ersihkan kabinet secara berkala menggunakan kain. Anda dapat menggunakan deterjen lembut untuk menyeka noda, namun jangan gunakan deterjen keras karena dapat mengikis lapisan kabinet produk.

Saat membersihkan, pastikan deterjen tidak menetes ke bagian dalam produk. Kain pembersih tidak boleh terlalu kasar karena akan menggores permukaan layar.

Lepas kabel daya sebelum membersihkan produk.

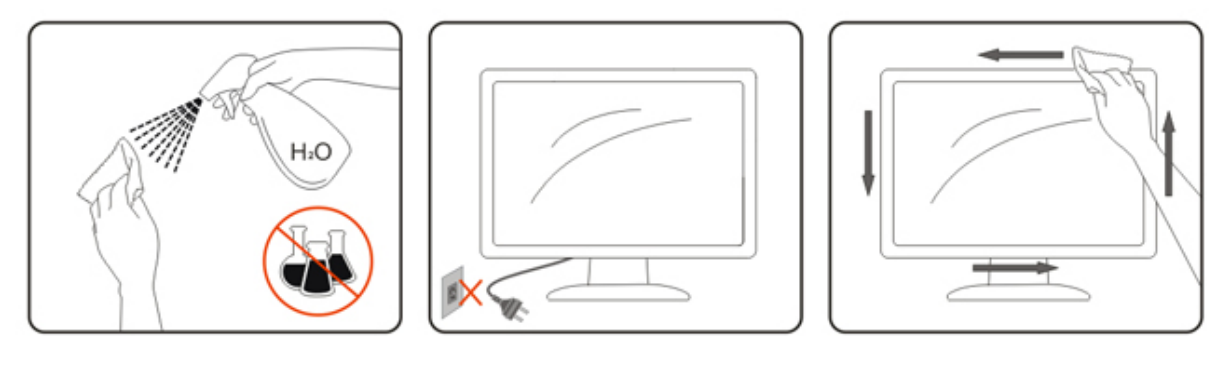

### <span id="page-5-0"></span>**Lainnya**

Jika produk ini mengeluarkan bau yang tidak biasa, suara atau asap, SEGERA lepas konektor daya, lalu hubungi Pusat Layanan.

**Pastikan celah ventilasi tidak terhalang oleh meja atau tirai.** 

Hindari monitor LCD dari guncangan atau benturan hebat selama pengoperasian berlangsung.

Jangan benturkan atau jatuhkan monitor selama pengoperasian atau di perjalanan.

Untuk layar dengan bezel mengkilap, pengguna harus mempertimbangkan penempatan layar karena bezel dapat mengakibatkan gangguan pantulan dari cahaya dan permukaan terang di sekitar.

# <span id="page-6-0"></span>**Persiapan**

### <span id="page-6-1"></span>**Isi Kemasan**

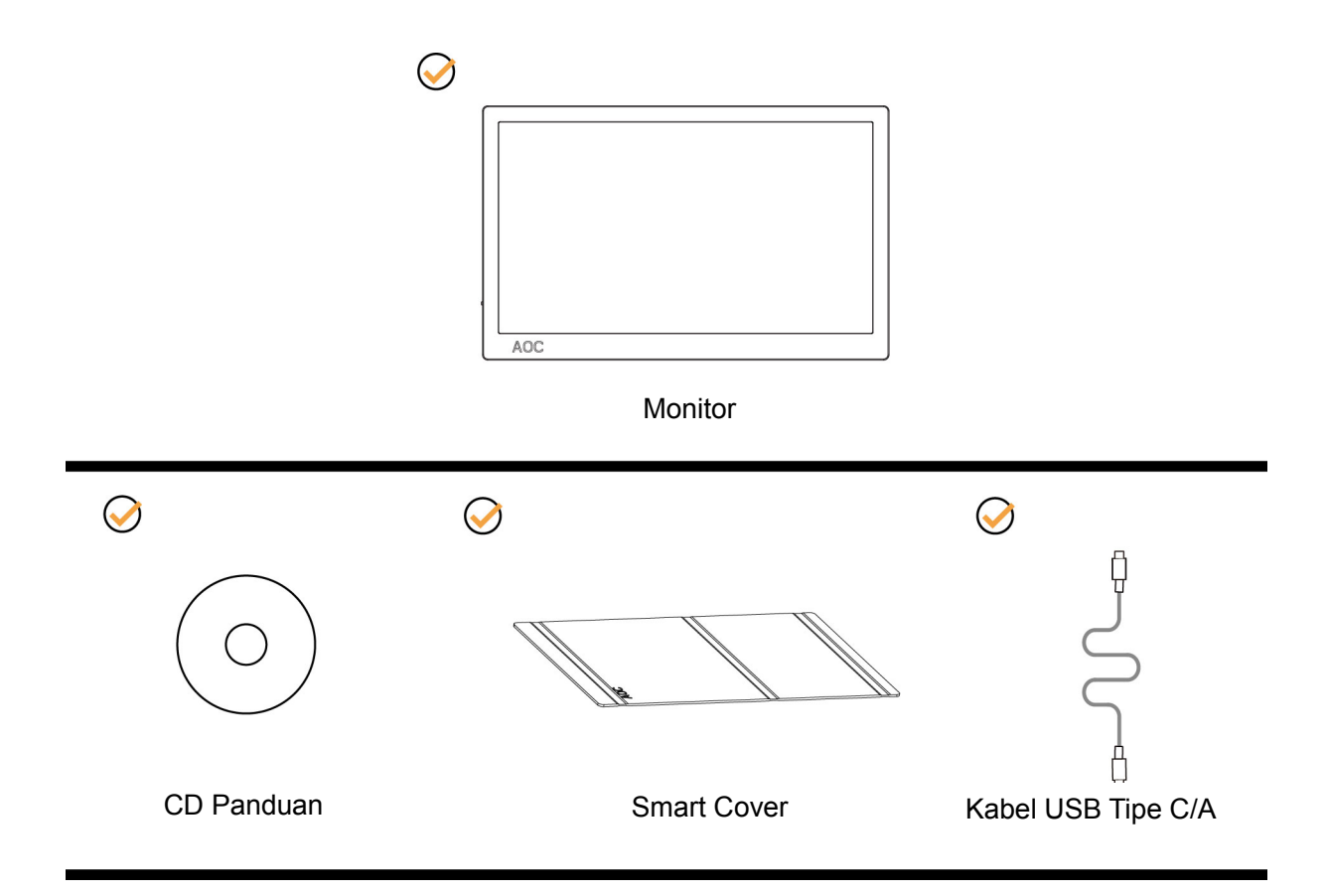

### <span id="page-7-0"></span>**Menyesuaikan Sudut Pandang**

Untuk tampilan yang optimal, sebaiknya lihat monitor pada tampilan penuh, lalu atur sudut monitor sesuai preferensi Anda.

Pegang Smart Cover dan Monitor agar tidak terjatuh saat Anda mengubah sudut monitor.

Anda dapat menyesuaikan sudut monitor mulai dari 5° hingga 25°.

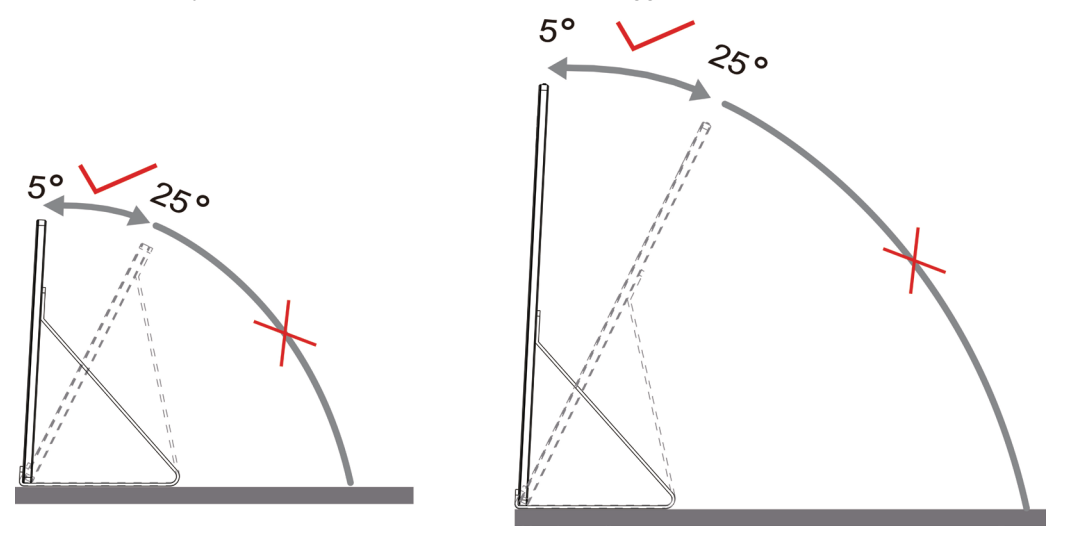

### CATATAN:

- 1. Jangan atur sudut pandang lebih dari 5~25 derajat agar perangkat tidak rusak.
- 2. Pegang Smart Cover dan Monitor agar tidak terjatuh saat Anda mengubah sudut monitor.
- 3. Jangan sentuh layar LCD saat Anda mengubah sudut layar. karena dapat merusak atau memecahkan layar LCD.

Monitor AOC I1601P mendukung fungsi pivot otomatis untuk menjaga layar agar tegak lurus saat monitor diputar antara posisi potret dan lanskap.

**Penting:** Instal I-MENU (Versi 2.0 atau versi setelahnya) dari CD-ROM atau situs web AOC.

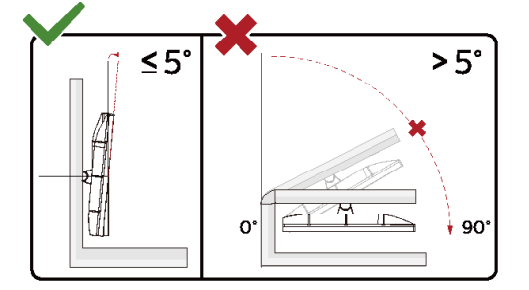

\*Desain tampilan dapat berbeda dari yang diilustrasikan.

#### **Peringatan**:

- 1 Untuk menghindari kemungkinan kerusakan layar, seperti panel yang terlepas, pastikan monitor tidak miring ke bawah lebih dari -5 derajat.
- 2 Jangan tekan layar saat menyesuaikan sudut monitor. Pastikan Anda hanya memegang bezelnya.

### <span id="page-8-0"></span>**Menyambungkan Monitor**

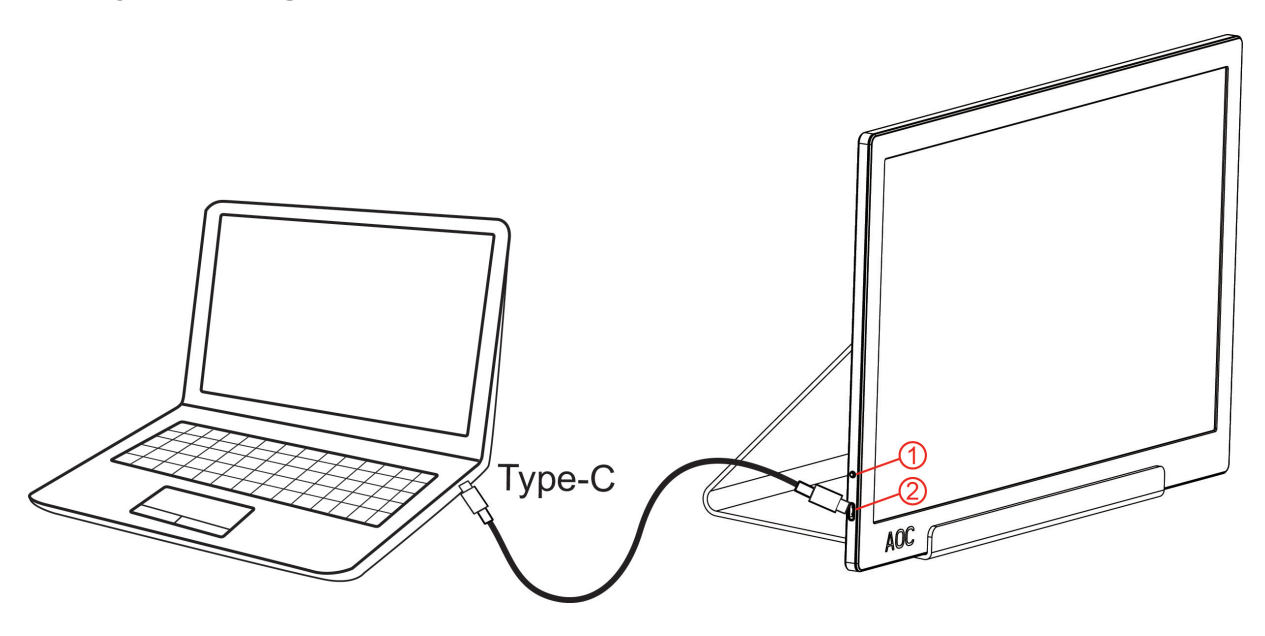

- 1 Tombol Daya
- 2 USB Tipe C/A

Untuk melindungi peralatan ini, selalu matikan PC dan monitor LCD sebelum menyambungkannya.

- 1. Sambungkan salah satu ujung kabel USB ke USB Monitor dan ujung lainnya pada kabel USB ke komputer.
- 2. Komputer akan mendeteksi USB Monitor secara otomatis.

Jika monitor menampilkan gambar, berarti proses pemasangan telah selesai. Jika gambar tidak ditampilkan, lihat Mengatasi Masalah.

Use Type C to Type C cable, OSD show USB C Use Type C to Type A , OSD show Display link

## <span id="page-9-0"></span>**Penyesuaian**

### <span id="page-9-1"></span>**Tombol pintas**

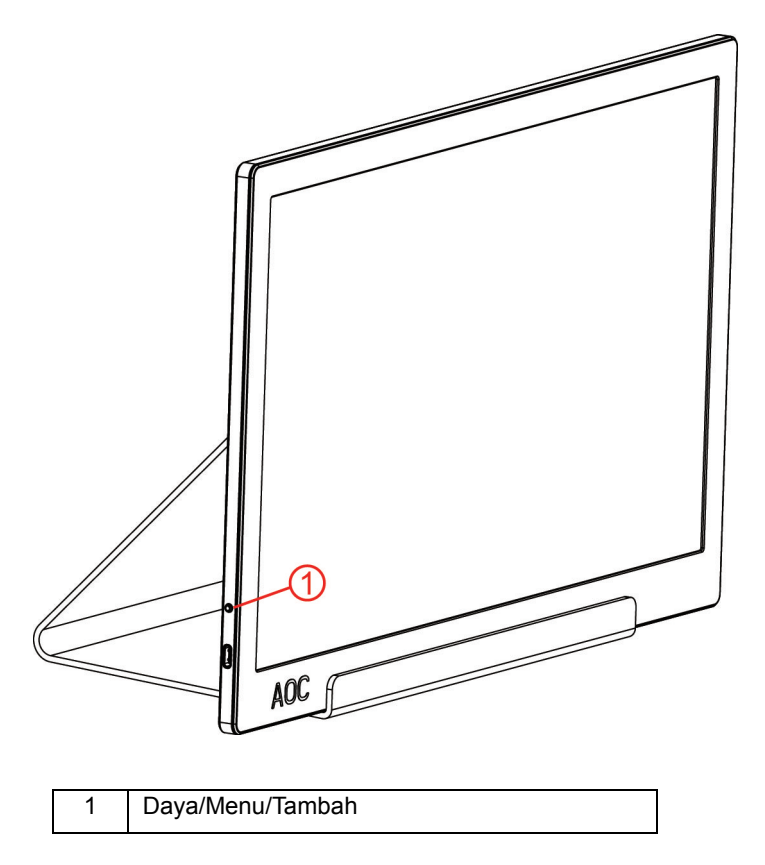

#### **Daya/Menu/Tambah**

Saat Daya mati, tekan tombol  $\bigcirc$  untuk menghidupkan monitor.

Saat Daya hidup, tekan tombol  $\overset{\text{(1)}}{U}$  untuk menampilkan OSD atau menavigasi ke arah kanan. Saat Daya hidup, terus tekan tombol  $\bigcup_{s}^{n}$  selama 3 detik untuk mematikan monitor.

### <span id="page-10-0"></span>**Pengaturan OSD**

**Petunjuk dasar dan mudah tentang tombol kontrol.**

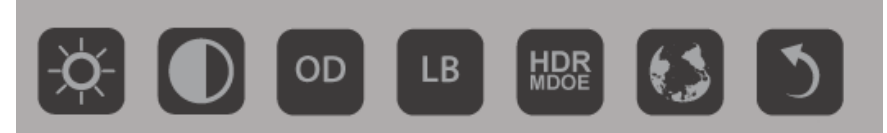

1). Tekan tombol bagian bawah  $\overline{\mathbb{U}}$  untuk mengaktifkan jendela OSD.

2). Kini Anda dapat memilih salah satu fungsi dengan terus menekan tombol bagian bawah secara cepat. Kotak berwarna biru akan menavigasi ke arah kanan setelah Anda menekan tombolnya. Anda dapat melepasnya setelah kotak biru menyorot pilihan yang akan dipilih. Perlu diketahui bahwa menu pilihan adalah jalur yang berputar dan selalu bergerak dalam satu arah, lalu kembali ke awal menu. Kotak biru akan terus ada pada fungsi yang dipilih selama 3 detik dan ikon fungsi akan berkedip tiga kali untuk mengkonfirmasi pilihan yang terlihat pada lapisan pertama OSD, lalu mengaktifkannya.

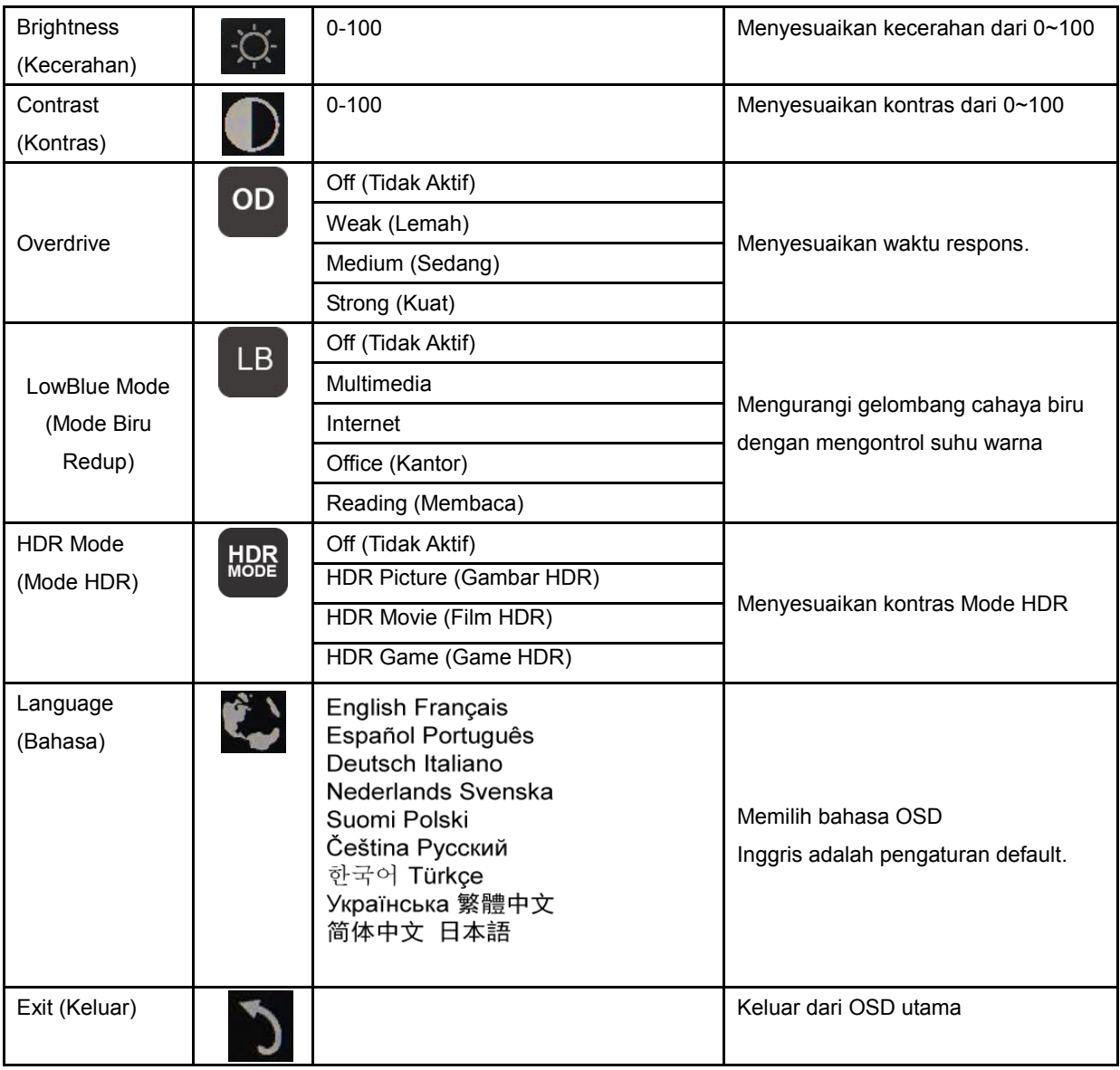

1. Menu utama akan hilang jika tidak ada tindakan selama 3 detik.

2. Submenu akan hilang jika tidak ada tindakan selama 3 detik.

3. Sebelum mengakses menu OSD, monitor akan mati saat tombol bagian bawah terus ditekan selama lebih dari 3 detik.

### <span id="page-12-0"></span>**Driver**

### <span id="page-12-1"></span>**i-Menu**

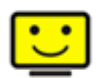

Selamat datang di perangkat lunak "i-Menu" dari AOC. i-Menu akan memudahkan penyesuaian pengaturan layar monitor menggunakan menu di layar dan bukan tombol OSD di monitor. Untuk menyelesaikan penginstalan, ikuti panduan penginstalan berikut. (Some devices are not compatible.)

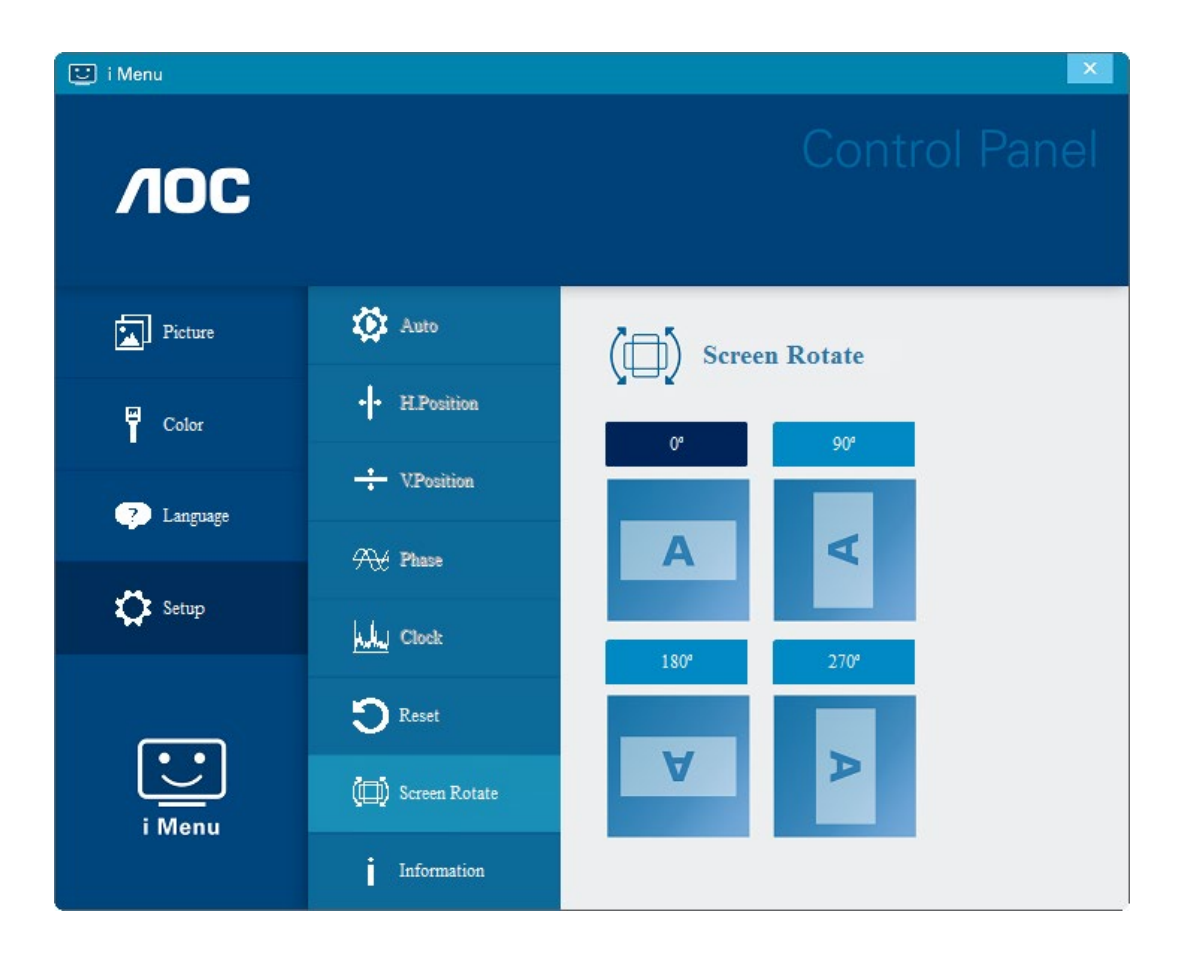

### <span id="page-13-0"></span>**e-Saver**

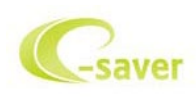

Selamat menggunakan perangkat lunak manajemen daya monitor AOC e-Saver! AOC e-Saver dilengkapi fitur Smart Shutdown untuk monitor Anda, memungkinkan monitor mati pada waktu yang ditentukan bila unit PC berada pada status apa pun (Aktif, Tidak Aktif, Tidur, atau Screen Saver); waktu penonaktifan sebenarnya akan tergantung pada preferensi Anda (lihat contoh di bawah ini).

Klik "driver/e-Saver/setup.exe" agar dapat memulai penginstalan perangkat lunak e-Saver, ikuti wizard penginstalan untuk menyelesaikan penginstalan perangkat lunak.

Pada keempat status PC, Anda dapat memilih waktu (dalam satuan menit) yang diinginkan dari menu tarik-turun untuk mematikan komputer secara otomatis. Contoh di atas menggambarkan:

- 1) Monitor tidak akan pernah mati bila PC dihidupkan.
- 2) Monitor akan secara otomatis mati 5 menit setelah PC dimatikan.
- 3) Monitor akan secara otomatis mati 10 menit setelah PC beralih ke mode tidur/siaga.
- 4) Monitor akan secara otomatis mati 20 menit setelah screensaver muncul di layar.

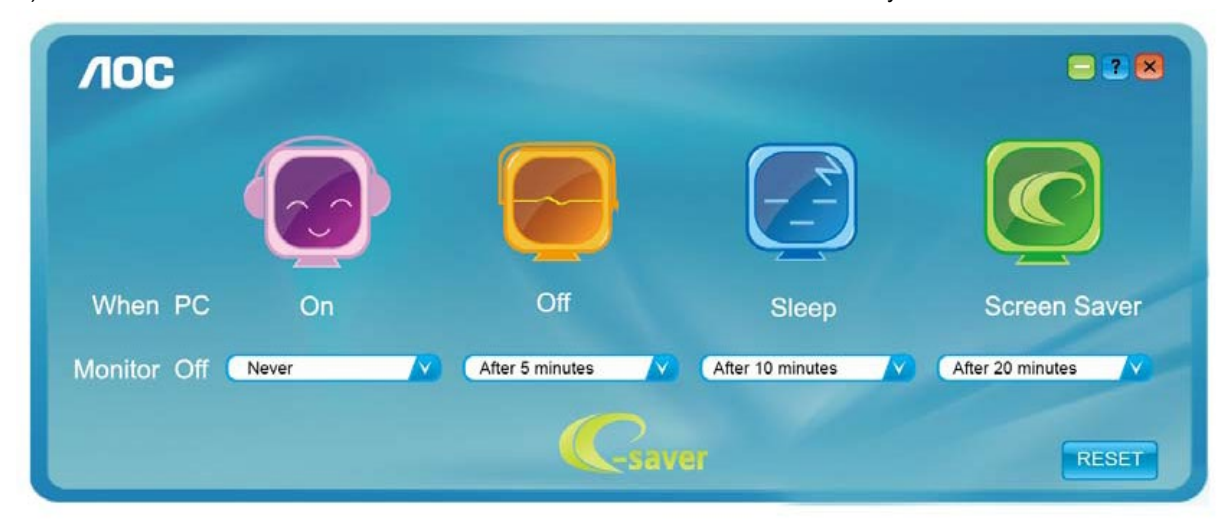

Anda dapat mengklik "RESET" (ATUR ULANG) untuk mengatur e-Saver ke pengaturan default seperti di bawah ini.

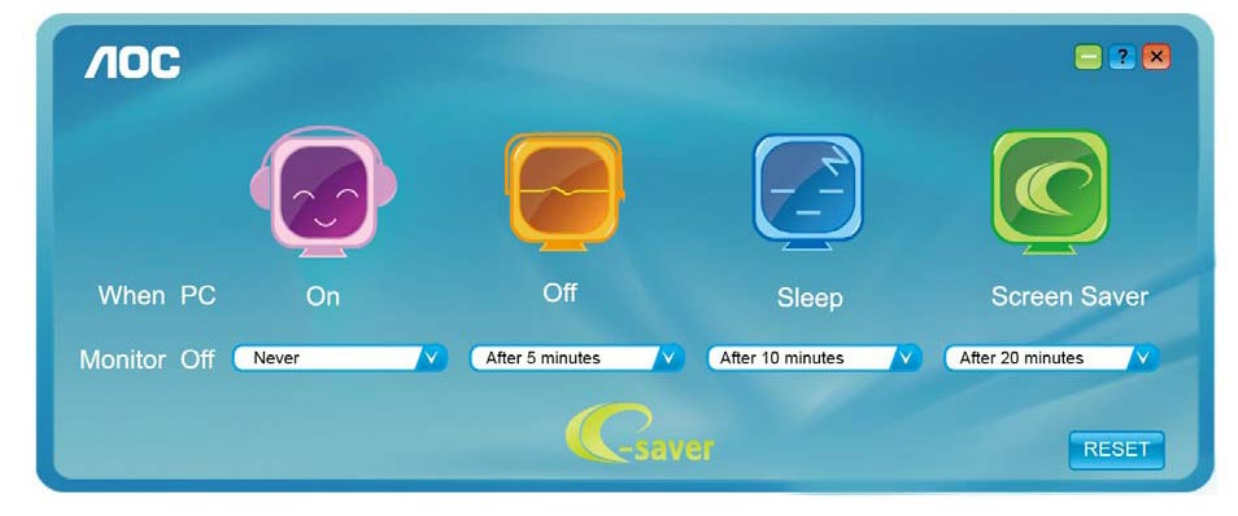

#### <span id="page-14-0"></span>**Screen+**

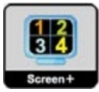

Selamat datang di perangkat lunak "Screen+" dari AOC. Perangkat lunak Screen+ adalah alat bantu pemisah layar desktop; berfungsi untuk memisahkan desktop ke beberapa panel, dan masing-masing panel tersebut menampilkan jendela berbeda. Anda hanya perlu menarik jendela ke panel terkait, bila ingin mengaksesnya. Perangkat lunak ini mendukung beberapa layar monitor untuk memudahkan tugas Anda. Ikuti perangkat lunak penginstalan untuk menginstalnya. Perangkat lunak yang mendukung sistem pengoperasian: Windows 10, Windows 8, Windows 7.

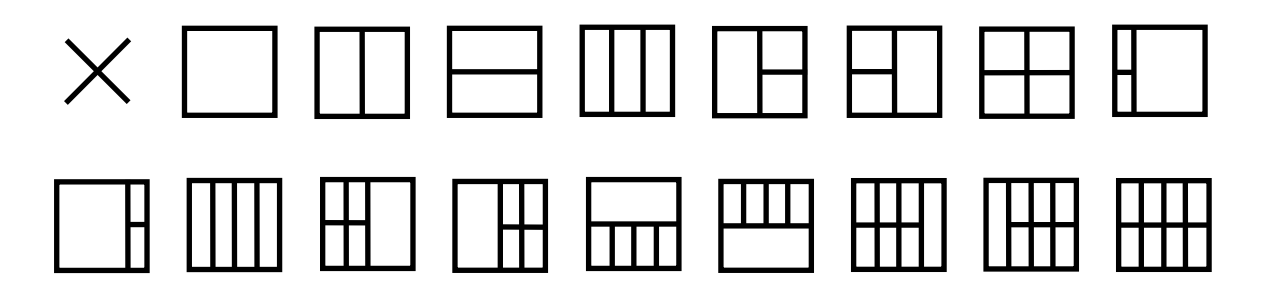

## <span id="page-15-0"></span>**Mengatasi masalah**

Bagian ini menyediakan tips untuk mengatasi masalah, jika ada. Bagian ini juga menjelaskan cara menghubungi AOC jika terjadi masalah yang tidak dapat Anda atasi. Sebelum menghubungi pusat layanan AOC, baca saran untuk mengatasi masalah dalam panduan ini dan di Panduan Pengguna komputer. Anda juga dapat menghubungi adminstrator sistem atau staf dukungan teknis perusahaan.

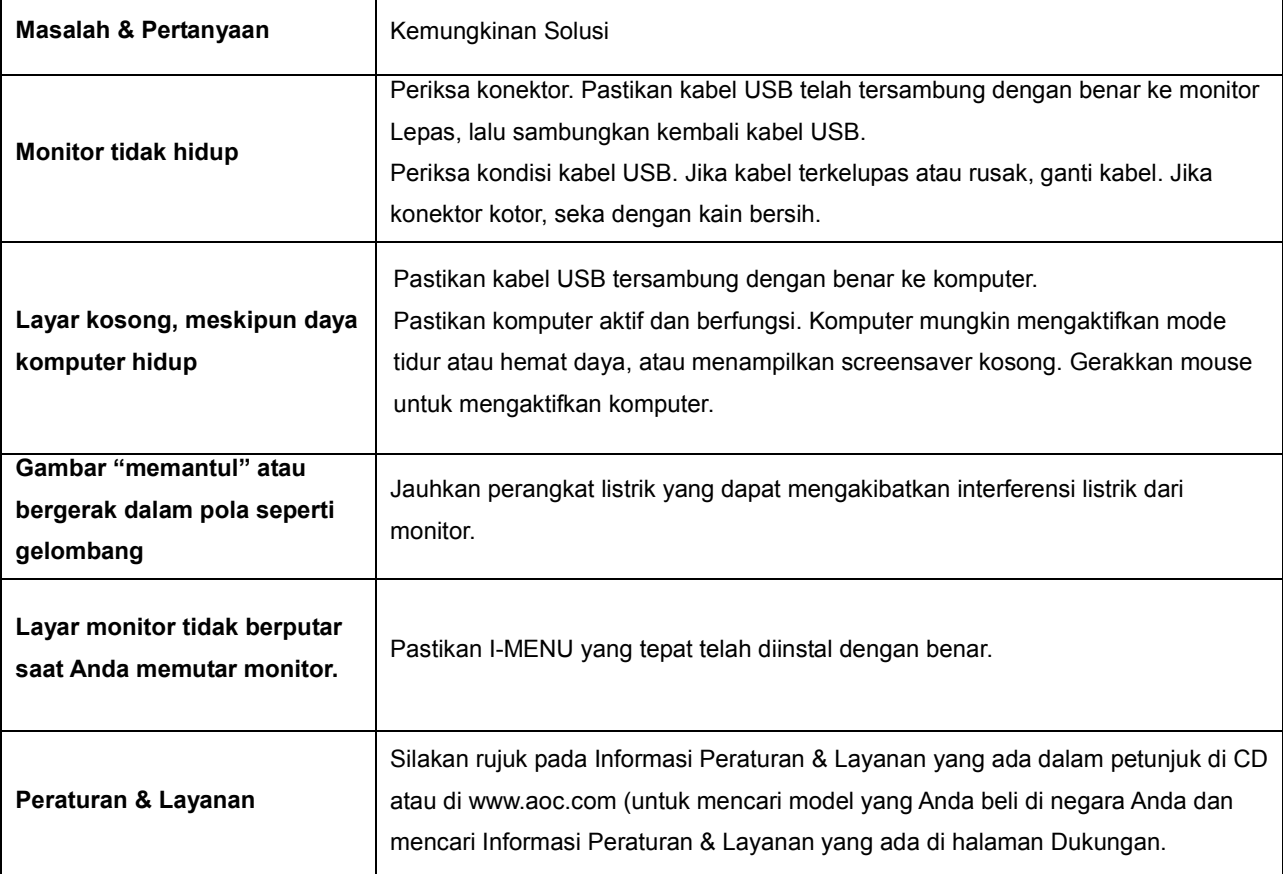

## <span id="page-16-0"></span>**Spesifikasi**

### <span id="page-16-1"></span>**Spesifikasi Umum**

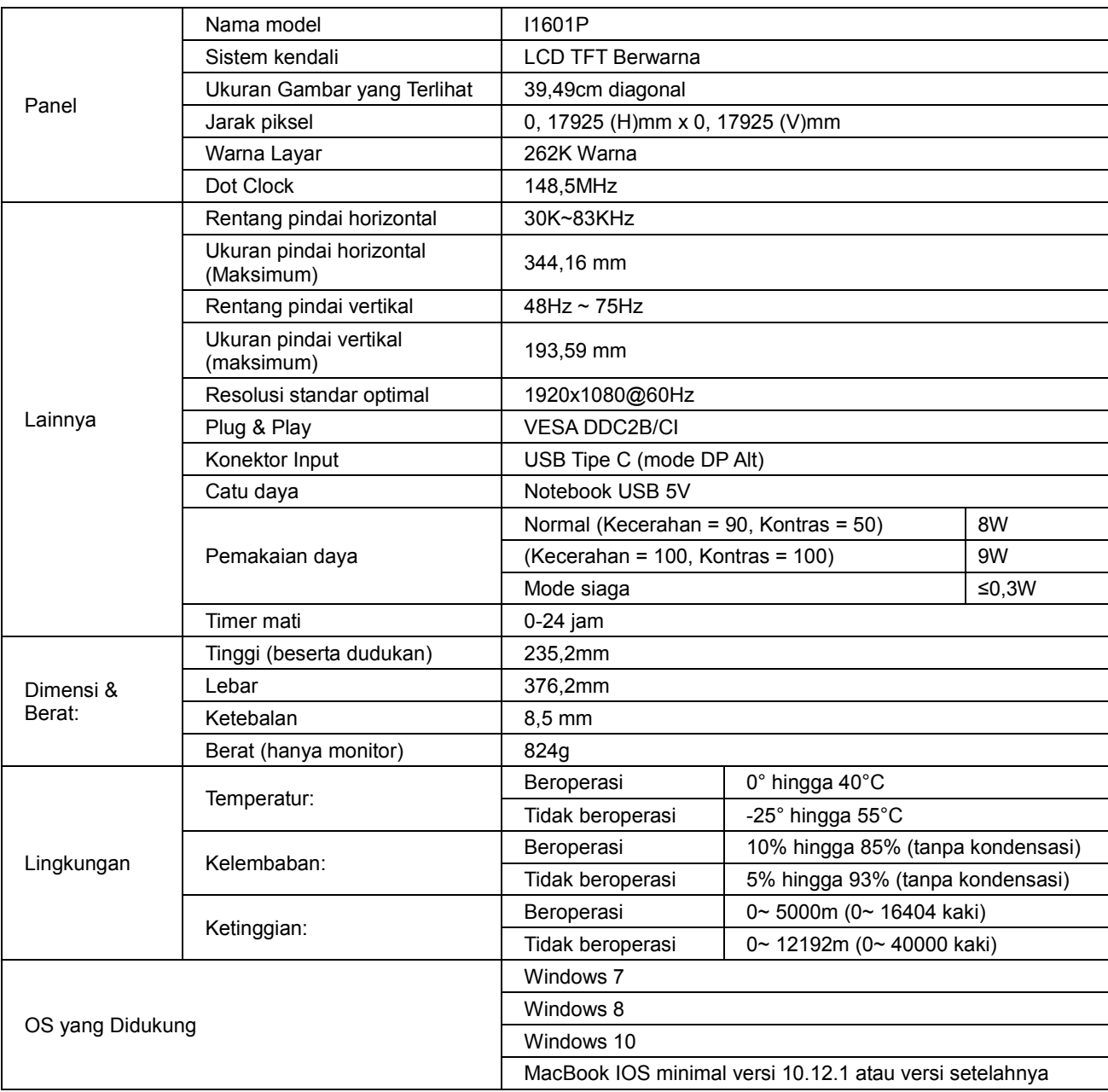

NB: I1601P hanya sebagai perangkat layar.

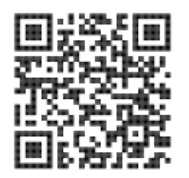

### <span id="page-17-0"></span>**Mode Tampilan Standar**

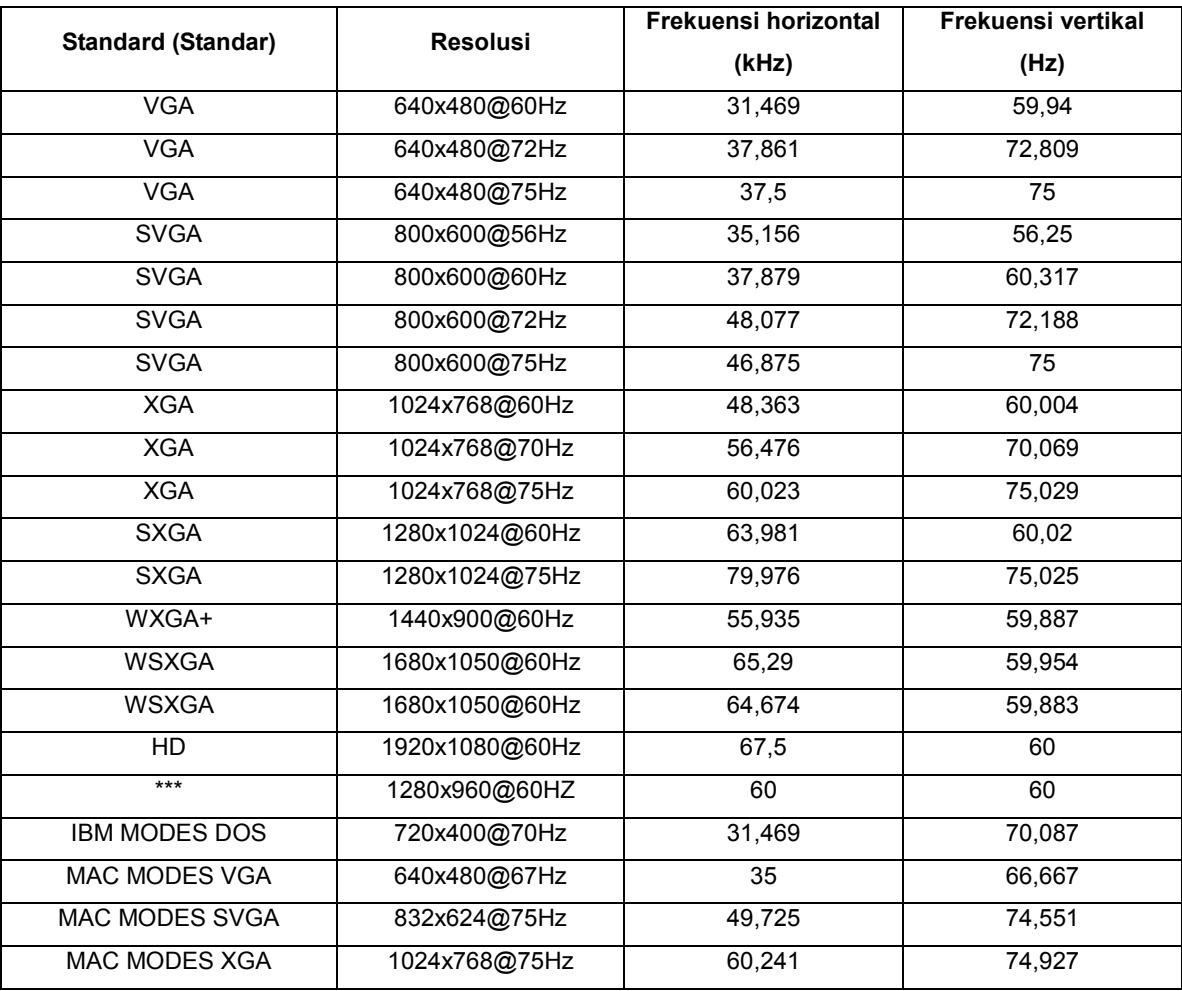

### <span id="page-18-0"></span>**Plug and Play**

#### **Fitur Plug & Play DDC2B**

Monitor ini dilengkapi kemampuan VESA DDC2B berdasarkan standar VESA DDC STANDARD. Fitur ini memungkinkan monitor menginformasikan identitasnya kepada sistem host dan, tergantung pada tingkat DDC yang digunakan, menyampaikan informasi tambahan tentang kemampuan tampilannya.

DDC2B adalah kanal data dua arah berdasarkan protokol I2C. Sistem host dapat meminta informasi EDID melalui kanal DDC2B.